### *Vendor Reference Guide*

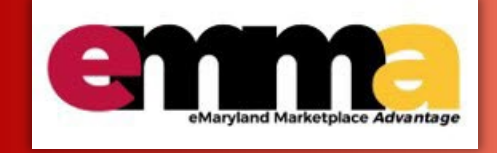

# **Viewing Payment Status in eMMA**

# **Overview**

Once a Vendor submits an invoice in eMMA, it goes through a workflow of approvals before it's paid by the State. Vendors can see the status of an invoice along this approval path. This Quick Reference Guide (QRG) shows a Vendor how to view the payment status of an invoice in eMMA.

**NOTE:** For best results, use the Google Chrome browser to access eMMA.

If you need help at any time, please reach out to the eMMA helpdesk a[t emma.helpdesk@maryland.gov.](mailto:emma.helpdesk@maryland.gov)

#### **Step-by-Step Instructions** SM **View Payment Status of an Invoice in eMMA** 1. Navigate to eMMA a[t https://emma.maryland.gov](https://emma.maryland.gov/) and log in with your credentials. Welcome to eMaryland Marketplace Advantage (eMMA) **LOGIN** Login Email / Username Password<sup>\*</sup> ٩ Login State SSO<br>Login(SecureAuth) MDoT SSO Maryland Marketplace Advantage Lost your password? eMMA is Maryland's new online procurement platform used to connect the vendor community with contracting opportunities from state, county, and local government entities. Registered

2. Click the **Invoicing** tab at the top of the webpage to open the drop-down menu and select the **Manage Invoices**  option.

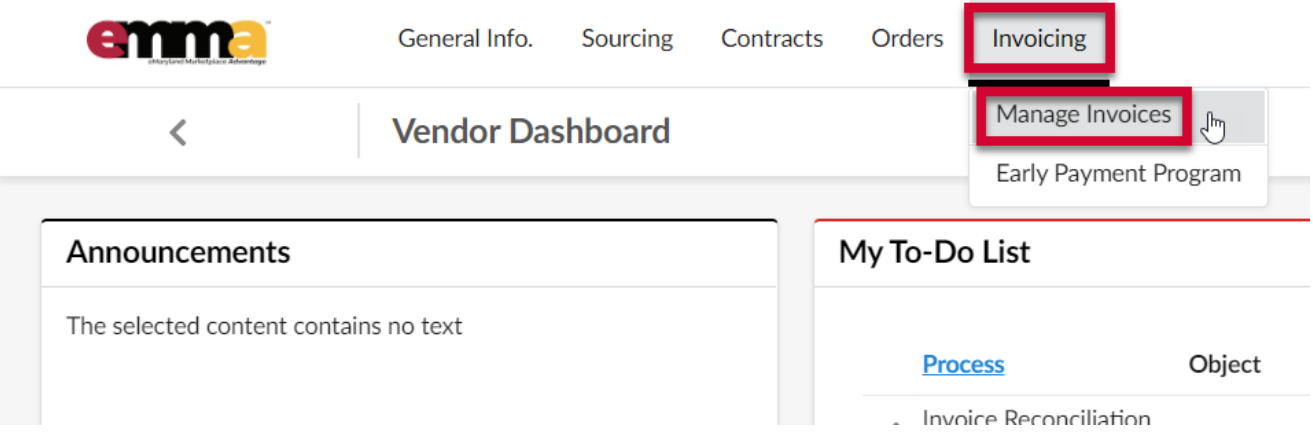

3. Use the **Keyword** fields and click **Search** button at the top of the window to find your invoice.

**PRO TIP:** By default, this search only returns invoices in **Draft**, **OK-to-Pay**, **Early Payment Requested**, and **Approval in Progress** statuses. OPTIONAL Click the X to the right of the status above the list to remove them and see invoices for **all statuses**.

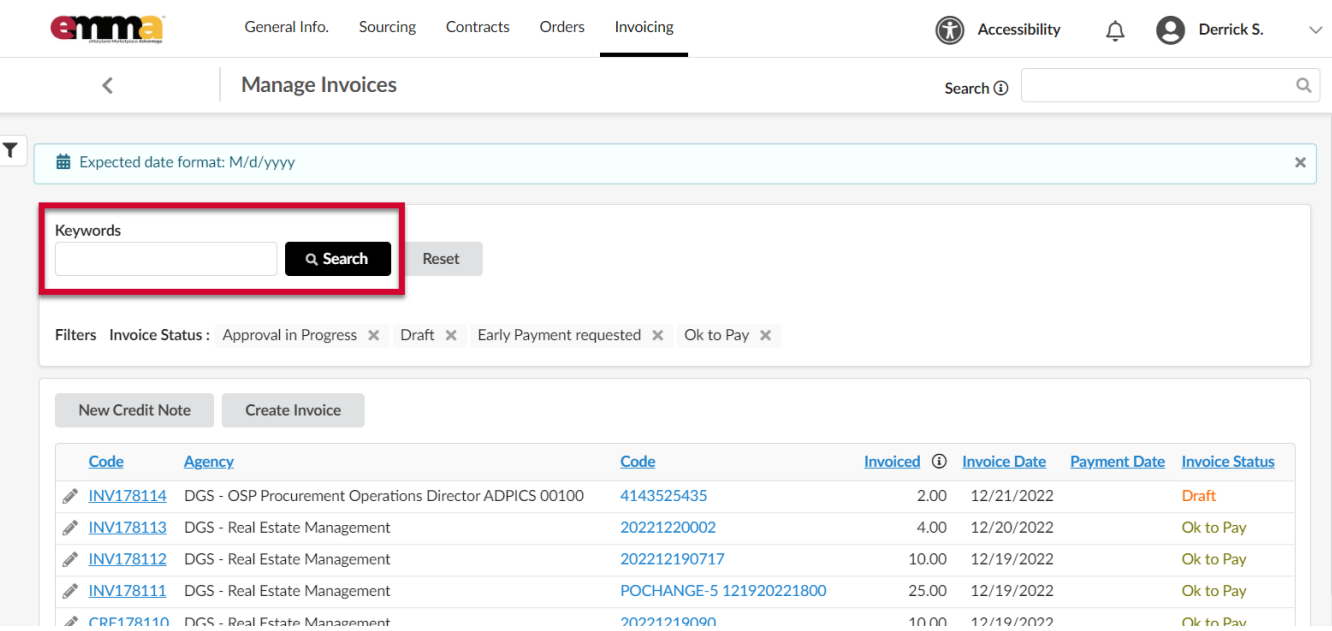

4. Click the Edit (pencil) icon to the left of the invoice you want to view. A new window opens.

**PRO TIP:** The number in the first Code column refers to the Invoice number in eMMA. The number in the second

#### Code column refers to the number on the submitted invoice.

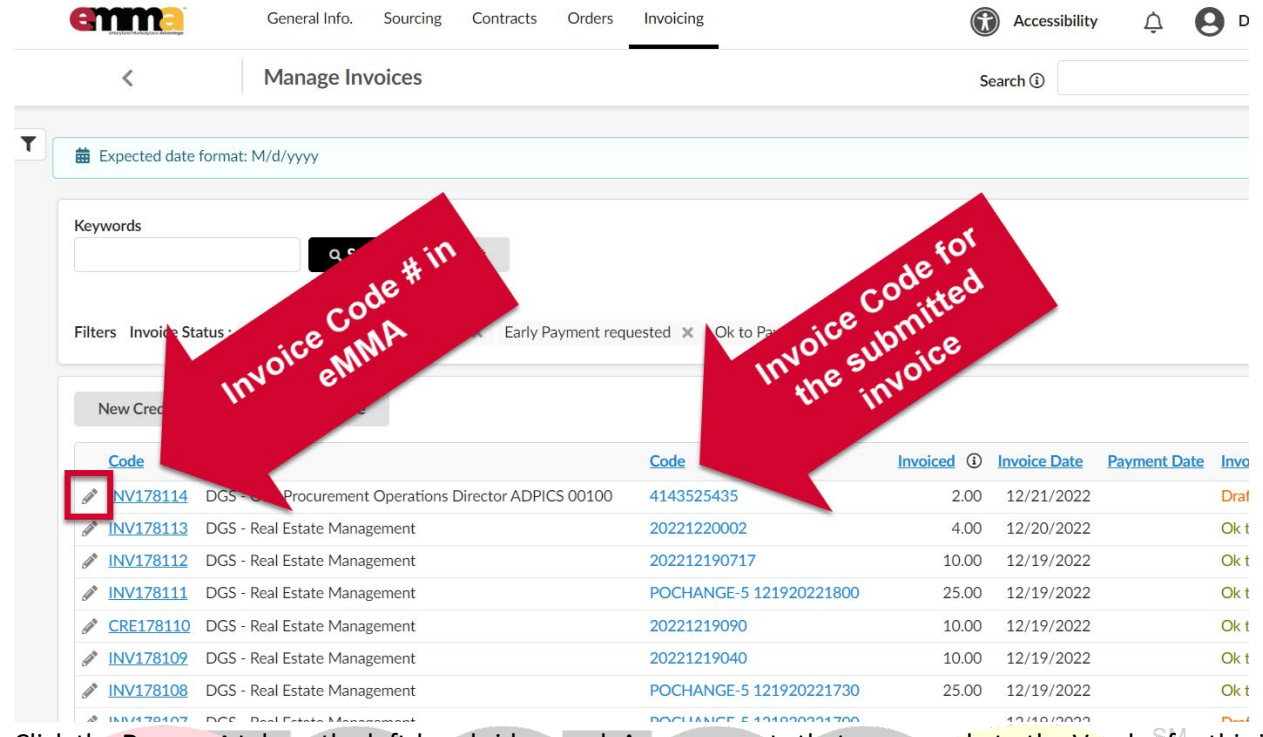

5. Click the **Payment** tab on the left-hand side-panel. Any payments that were made to the Vendor for this invoice will be listed here along with relevant information. If there are no results, then payment has not gone through

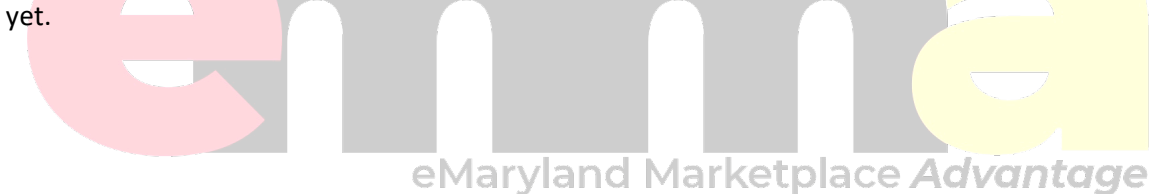

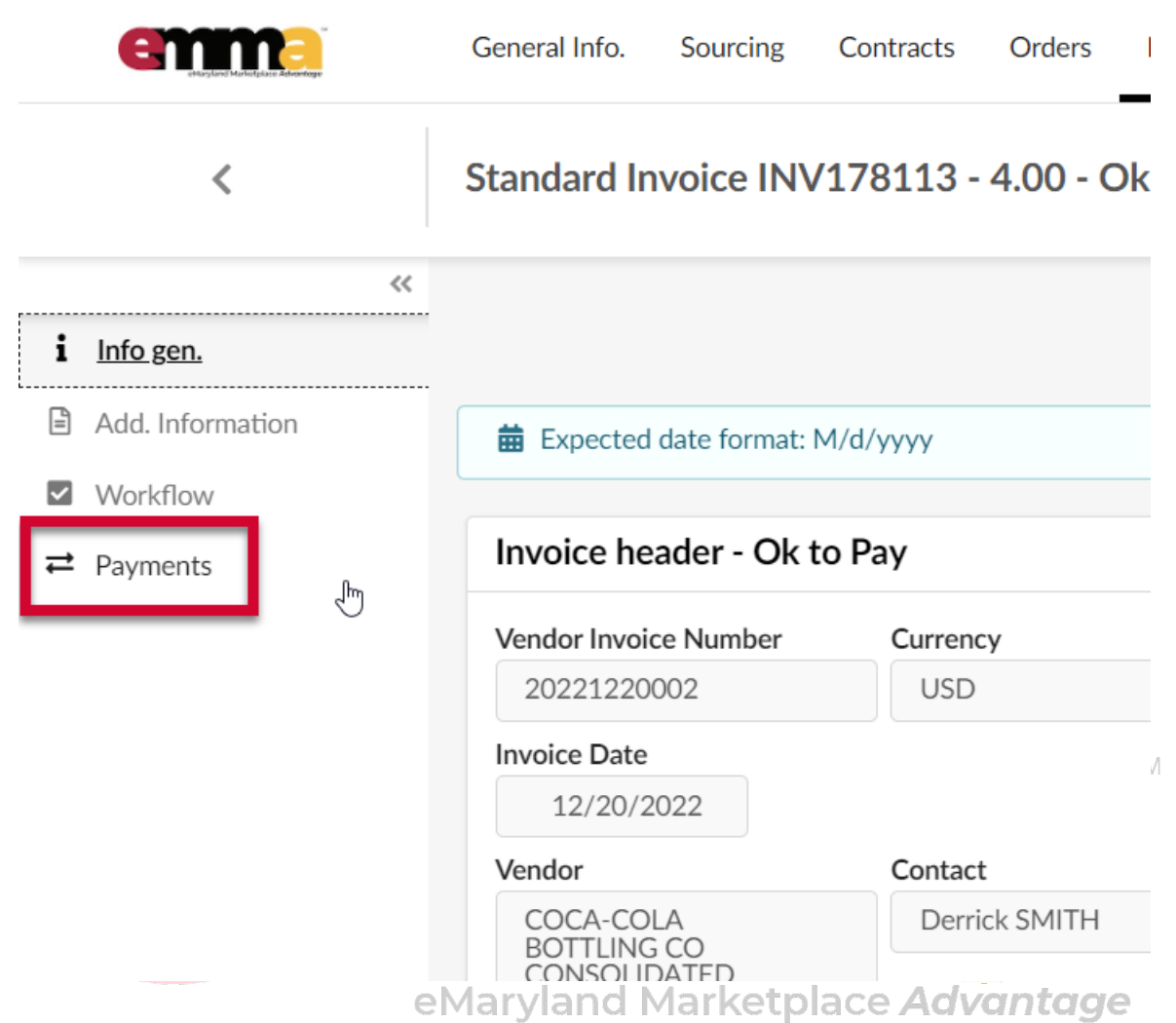

6. (Optional) Click the Workflow tab on the left-hand side-panel to see the status of the invoice. The Workflow tab shows you the status of your invoice and who has it.

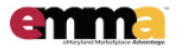

 $\overline{\mathbf{<}}$ 

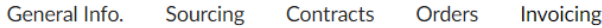

Standard Invoice INV178113 - 4.00 - Ok to Pay - COCA-COLA I

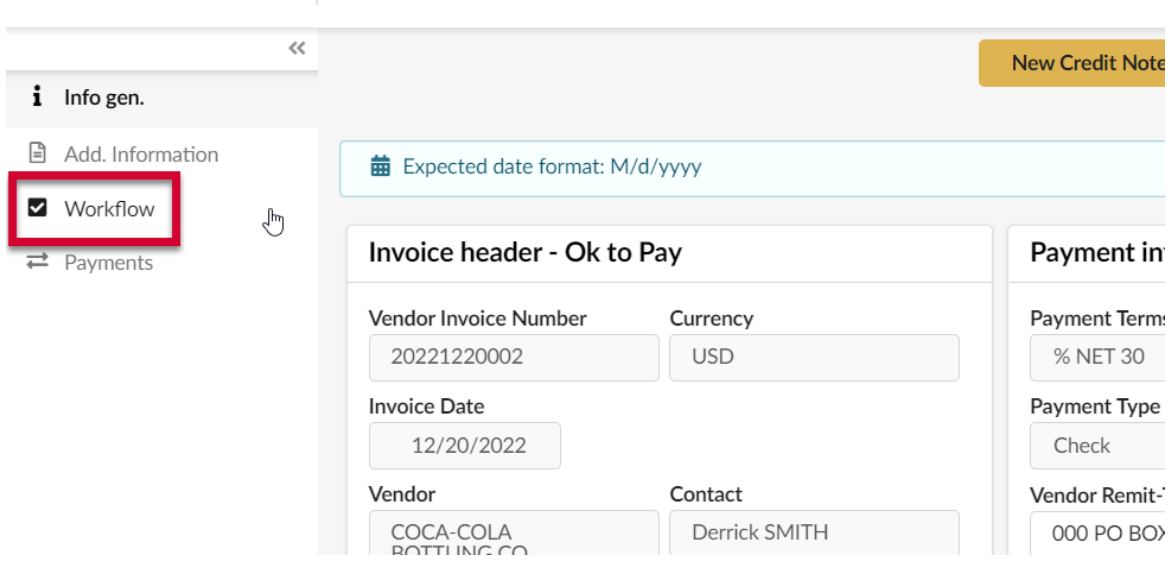

At any time when you're viewing your invoice, you can see the status in the title bar just below the tabs at the top of the webpage.

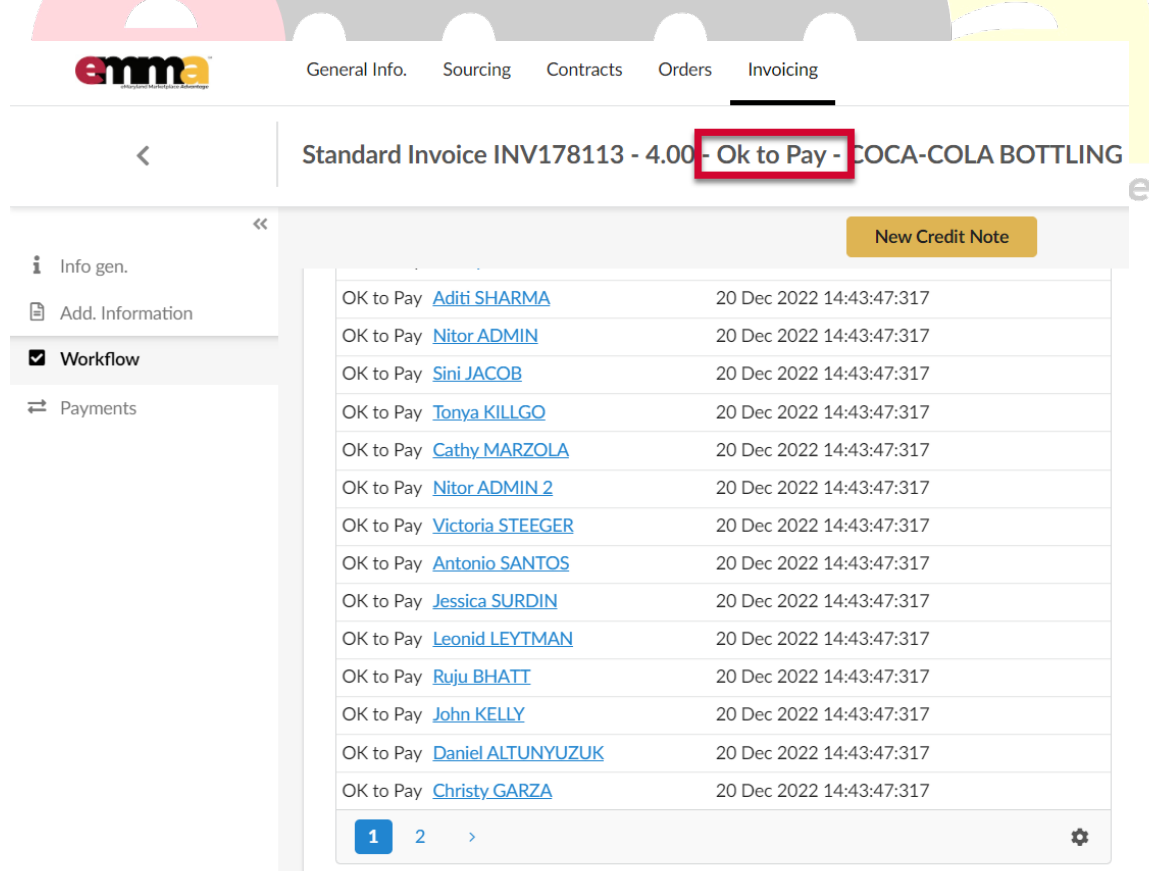

You may see the following statuses for your invoice:

**Draft** – This means that the invoice is still a draft and hasn't been sent through the workflow.

**Business Review** – This means the invoice is going through the receipt reconciliation and supervisor approvals in the workflow.

**AP Review** – This means the invoice is going through the AP validation and Finance Manager approvals in the workflow.

**Ok to Pay** – This means the invoice is ready to be paid.

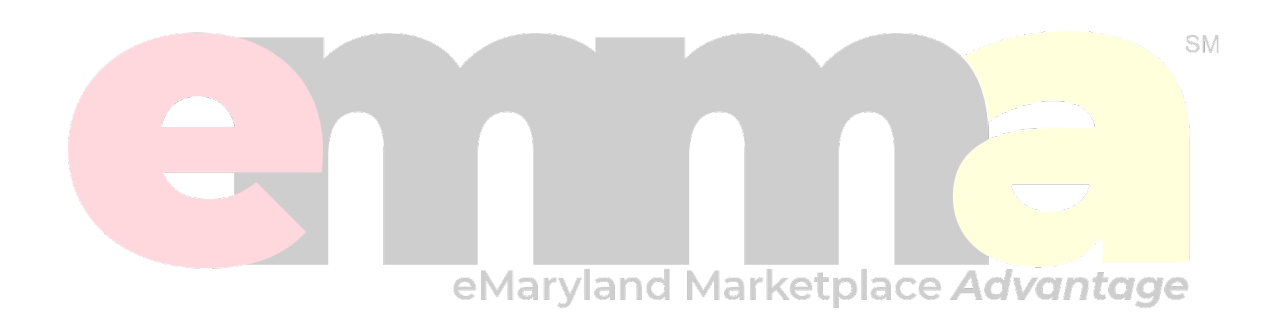